# **Configuration (D2000/Creating Graphic Presentation Windows/Configuration of Compositions, Graphs and Reports/Graphs)**

## Configuration of graphs

Graphs are being defined in the process [D2000 HI](https://doc.ipesoft.com/display/D2DOCV11EN/D2000+HI+-+Human+Interface). To configure them, select the **Graphs** item from **Configuration** menu and then select particular action (see the topic: [Configuration of composition, graphs and reports](https://doc.ipesoft.com/pages/viewpage.action?pageId=3444044)).

Except generally described actions (opening, deleting, assigning to logical groups), you can carry out the following action with graphs:

- [Create a new graph](#page-0-0)
- [Modify the graph configuration](#page-0-1)

### <span id="page-0-0"></span>**Create a new graph**

To create a new graph, enter a name in the **New object** dialog box.

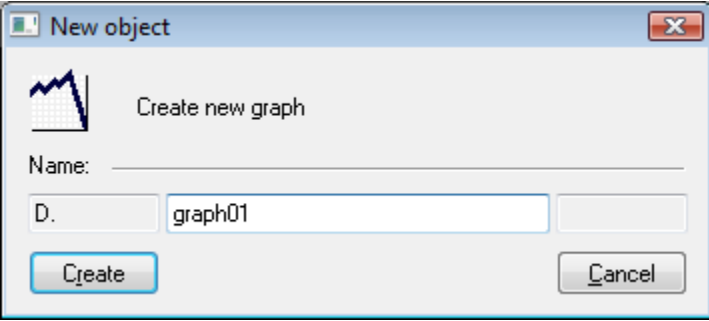

The system may automatically extend a graph name with an extension and prefix that are defined in this D2000 system application.

The dialog box for editing the graph settings will be opened after entering a name. Procedure is the same as during graph configuration.

When the new graph is created the point, without object of D2000 system, is predefined in bookmark **Objects** and analogue, full dynamic axis in bookmark **Axes**.

Default values are taken from values for dynamic graphs.

### <span id="page-0-1"></span>**Modify the graph configuration**

Modifying the graph configuration is performed in the following dialog box:

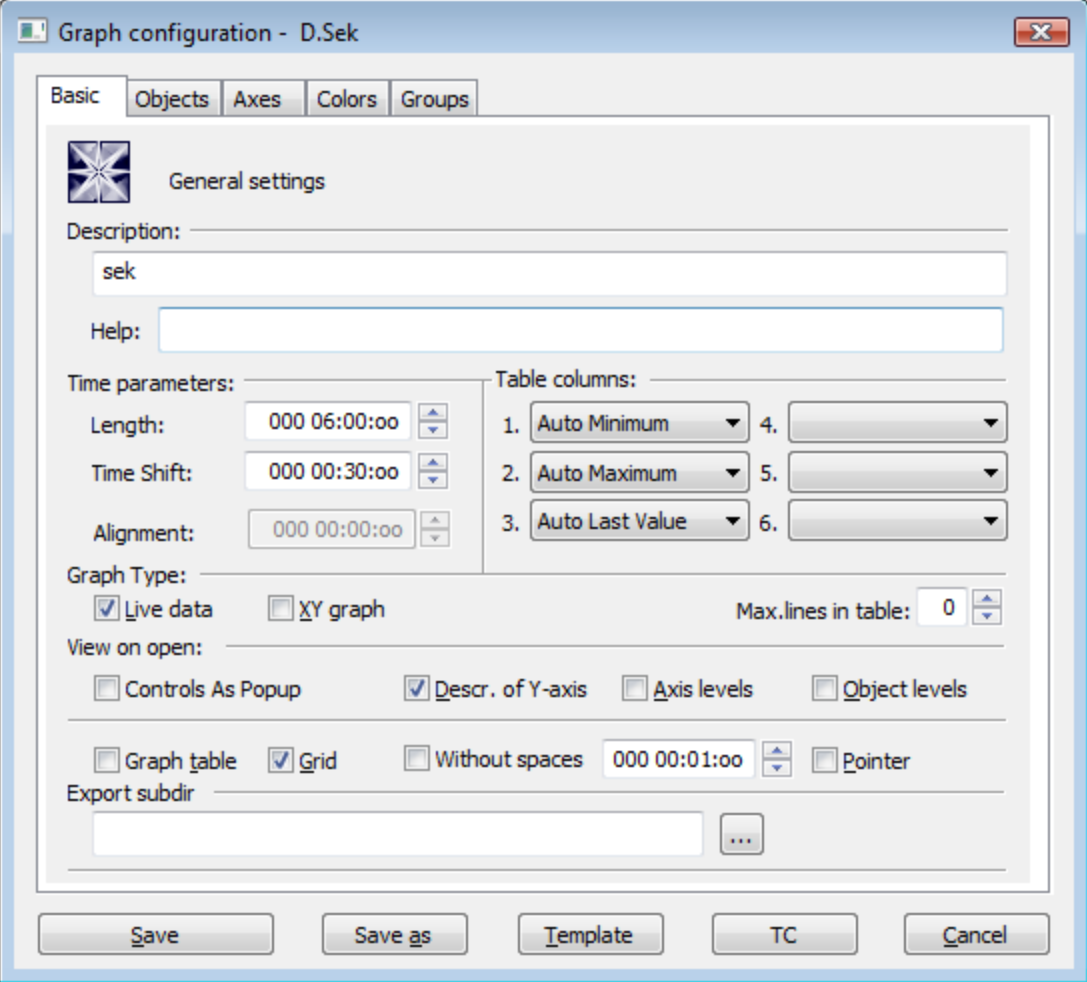

The graph configuration dialog box contains five tabs:

- [Basic](https://doc.ipesoft.com/pages/viewpage.action?pageId=3444022) basic settings of the graph description, time settings and displaying of each graph parts after opening the graph on HI desktop.
- [Objects](https://doc.ipesoft.com/pages/viewpage.action?pageId=3444020) configuration of each object displayed in the graph window. The tab allows to select either objects that get values in the system (eval tags, I/O Tags, user variables, etc.), or archive objects (objects of the Historical value type) values of which will be displayed in the graph window.
- [Axes](https://doc.ipesoft.com/pages/viewpage.action?pageId=3444016)  configuration of axes used in the graph.
- [Colors](https://doc.ipesoft.com/pages/viewpage.action?pageId=3444015)  redefinition of global color settings for each part of the graph window.
- [Groups](https://doc.ipesoft.com/pages/viewpage.action?pageId=3444004)  assignment of the graph to logical groups.

Click on the tab of corresponding page to switch to the required page.

#### The bottom part of the configuration dialog box contains the following buttons:

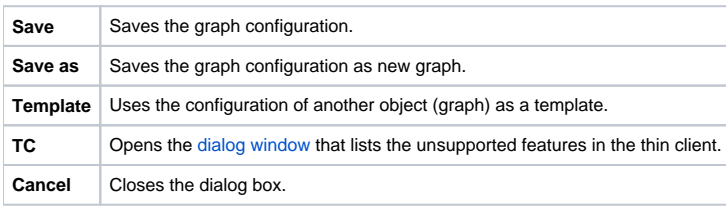

#### ➀ **Related pages:**

[Graphs](https://doc.ipesoft.com/pages/viewpage.action?pageId=3444019)